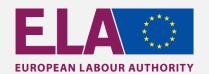

# How to Apply on EU CV ONLINE

Dear Candidate,

Thank you for your interest in the work of the European Labour Authority. In order to facilitate your application process, we invite you to read the information and follow the steps below.

Should you have any questions or doubts, you can always contact us at ELA-RECRUITMENT@ela.europa.eu

Good luck,

**Recruitment Team** 

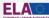

## How to create an account on EU CV ONLINE

To be able to apply for a vacancy at ELA, you must first create an account on EU CV Online. If you already have an account there, you can simply skip this part and go directly to the next step showing you how to submit your application. The language options are EN, FR and DE, and you can choose your preferred language in the right corner of the page.

### **Create your account on EU CV Online**

To access the vacancies posted on our website, you can regularly check <a href="https://www.ela.europa.eu/vacancies">https://www.ela.europa.eu/vacancies</a>. Each Vacancy Notice includes a "How to apply" section, where you will find the link to <a href="EU CV Online platform">EU CV Online platform</a>.

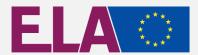

#### Once you reach EU CV Online, the Tonowing Walting Thessage will appear:

"In order to use EU CV Online, you should first connect to EU Login. By clicking on the "Login" button, you will be redirected to EU Login.

If you already have a EU Login, it will be sufficient to identify yourself, following which you can accede to the welcome page of EU CV Online.

If you do not yet have a EU Login, you need to create one first by clicking on "Create an account".

You can then access EU CV Online to associate your EU Login username to your EU CV online account, if you have one."

## How to create a EU Login

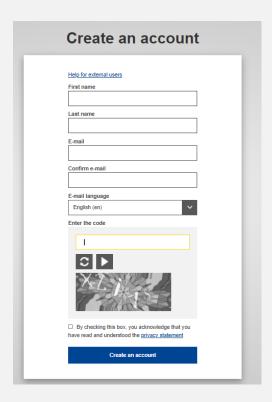

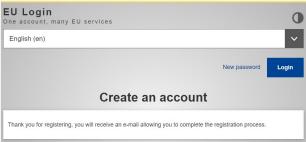

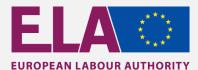

You can then create your EU CV Online account.

## EU CV online - Apply for jobs with European Institutions and bodies

EU CV Online does not recognise an account linked to EU Login.

If this is the first time you connect to EU CV Online, please click on the button "Create a new account" to create your account.

Create a new account

You will have to fill in the fields, as shown in the image below:

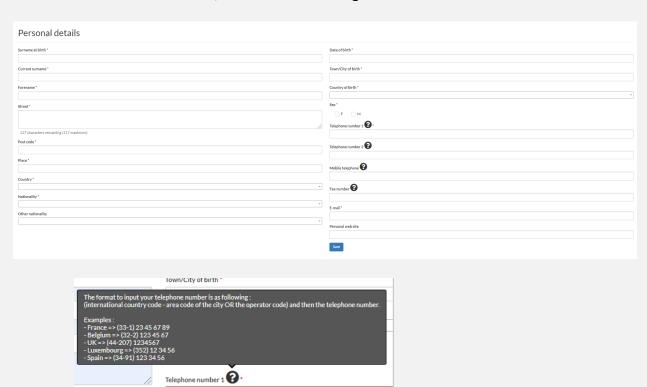

If not done already and you are a new user, you must first fill in the electronic CV.

## How to create your e-CV

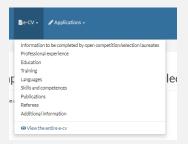

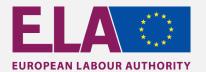

#### The sub-sections to be completed:

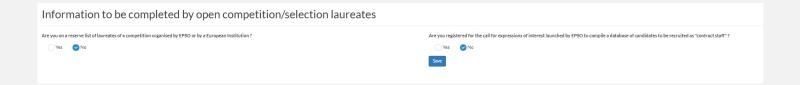

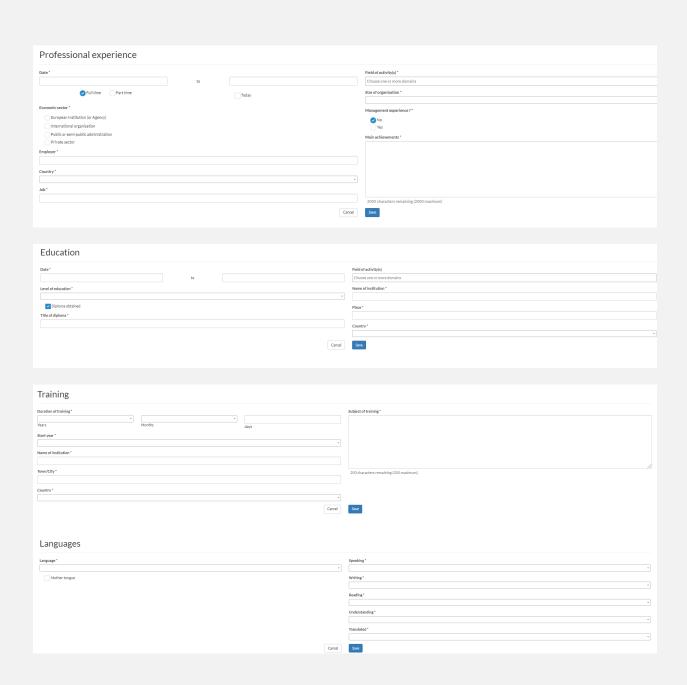

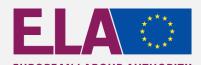

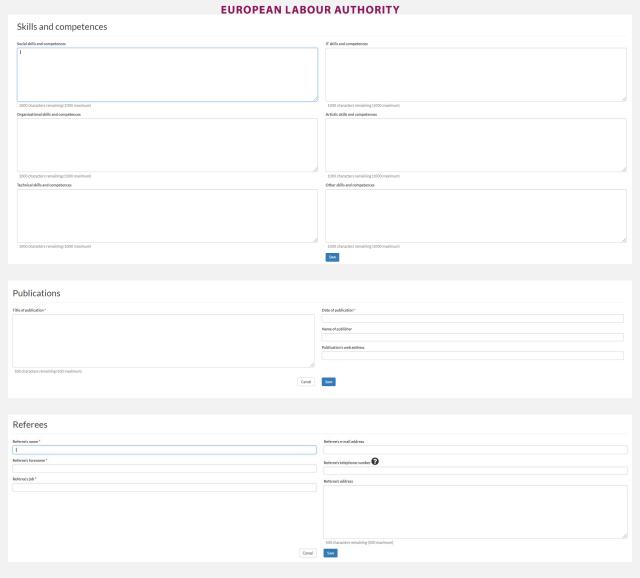

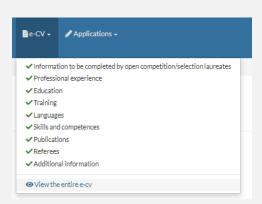

Once the CV is completed, you may choose and apply to the call for expressions of interest of your choice. You are advised to fill out all relevant fields of the application. All technical questions concerning EU CV Online must be sent through the contact page of EU CV Online.

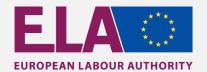

## How to apply for a call of expression of interest

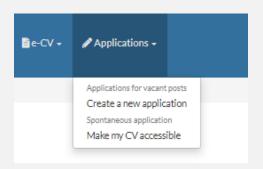

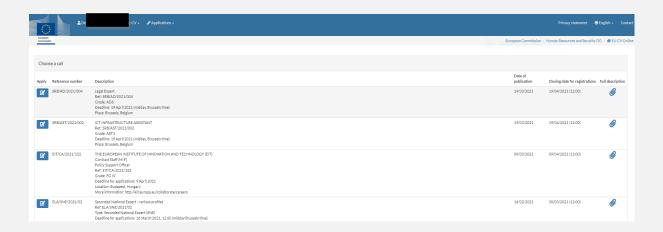

After selecting the call you intend to apply to, the following steps have to be completed:

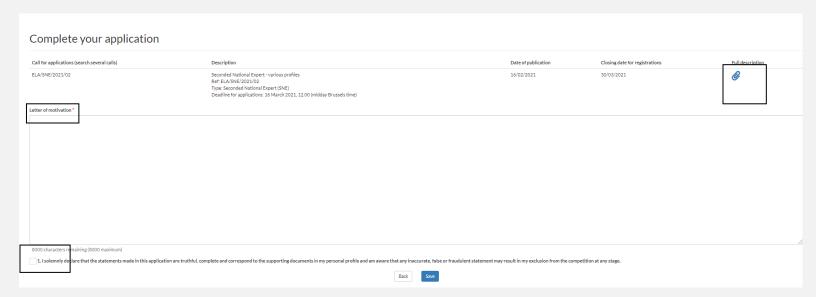

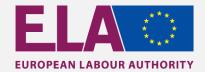

| Applicant N° / Application N° partial has been successfully created using the data in your e-CV. You can now update your application until the closing date without modifying the data in your e-CV. |
|----------------------------------------------------------------------------------------------------|
| Update your application 236862                                                                                                    |
| Create another application                                                                                                    |
| Update your e-CV                                                                                                    |

We hope this information is useful and will make your application process easier.